## 超星学习通平台注册登录流程

一、 移动端:学习通下载、安装及登录

1. 应用商店搜索"学习通", 即可下载安装学习通 APP, 安装完 成后,首次使用的用户不需要自行注册。学习时间开始后,可直接 登录使用(账号: 手机号, 密码: s654321s, 非首次登录用户使用 自主设置的密码)。

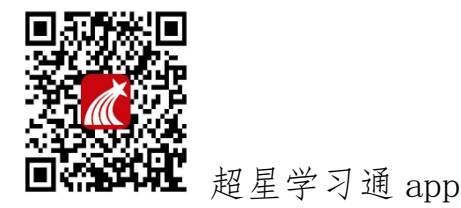

2.登录完成之后,教师(首次使用/已有账号)在学习通首页右 上角,输入激请码: cfdziu, 进入浙江大学医学院教师发展中心, 选择我的研修模块,进入研修任务学习。每门课程学习结束后,需 填写学习心得/测试可获得相应学分。

3. 若在我的研修模块以外任何方式进行视频观看, 学分不计入 统计。

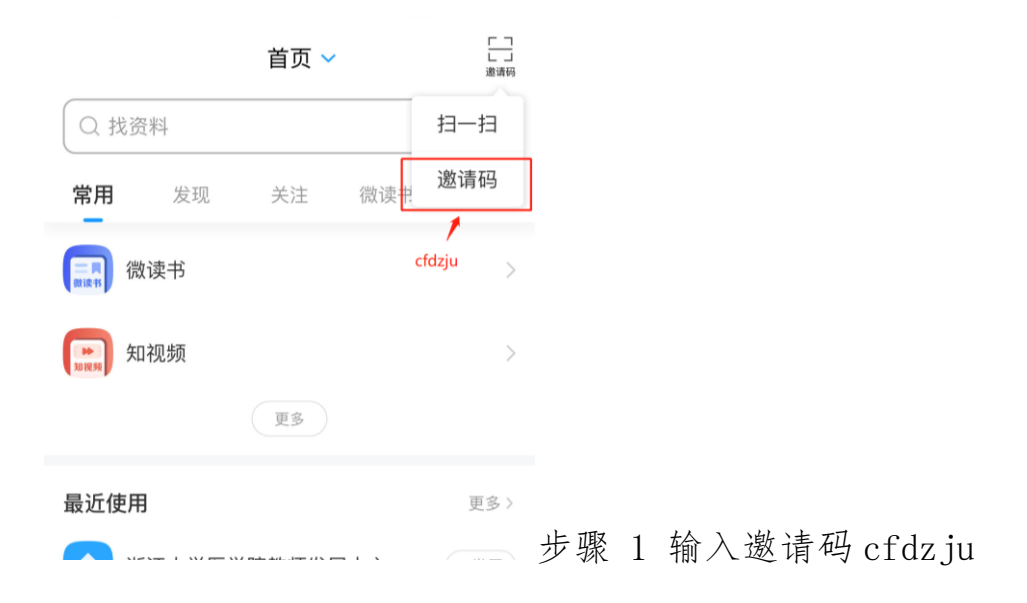

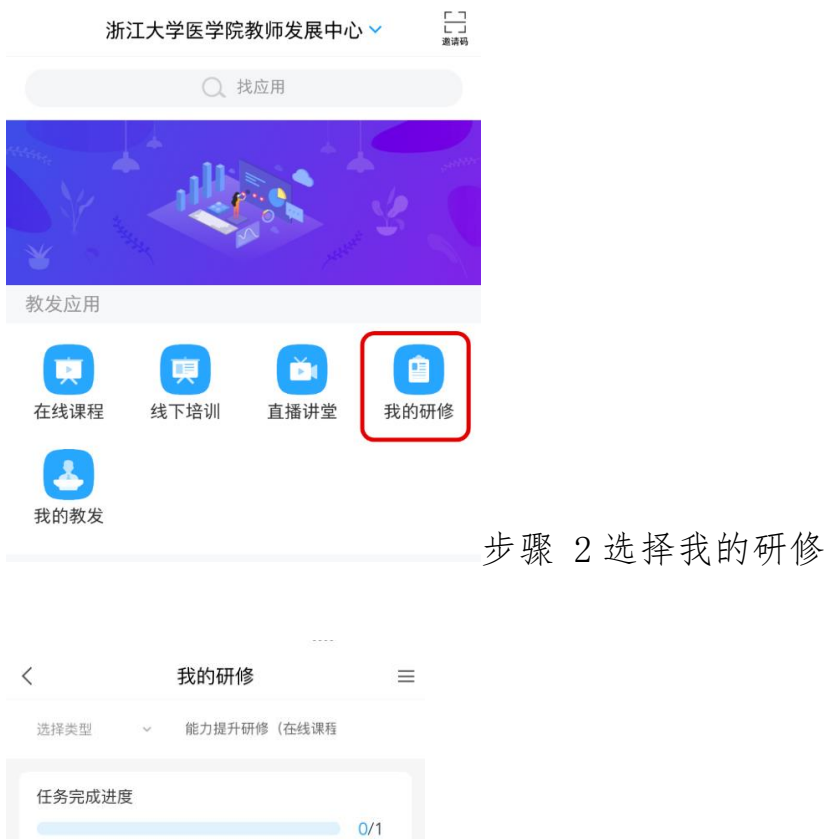

已修: 0/7学时 · 0/3.5学分 已选: 学时 · 学分

图 0/7学时0/3.5学分  $\degree$  2023-01-10 ~ 2023-02-28 □ 能力提升研修 (在线课程)

已获得学分)。

查看要求

选修课程 2023年1月14日-2月28日在线课程

■ 按已报名的课程进行学习, 至多获得3.5学分 (含以往

步骤 3 选择研修任务去完成-选择已报名

## 课程(若实际学习课程和报名课程不相符,不记录学分)

去完成

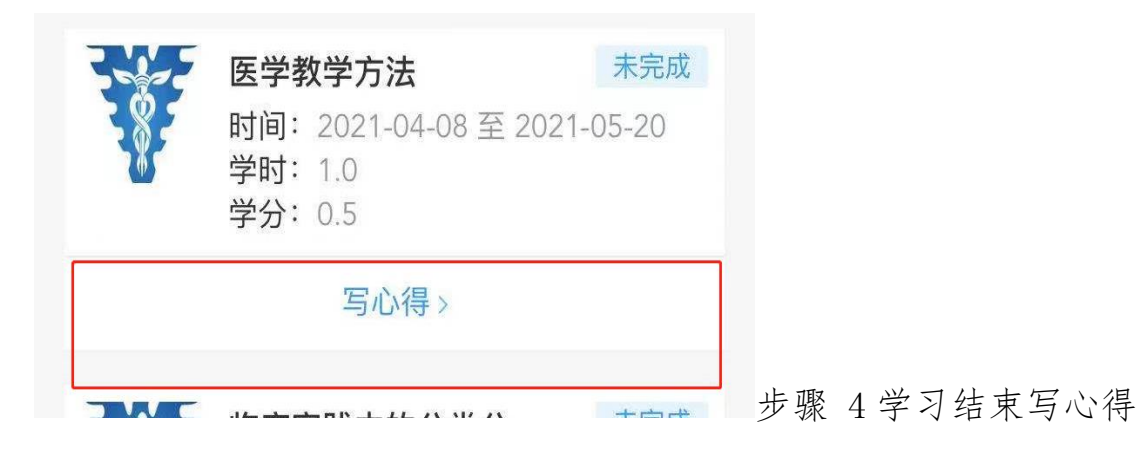

## 二、 PC 网页登录学习

 $\overline{a}$ 

1. PC 网 页 端 , 浏 览 器 地 址 栏 中 输 入 [https://zjucfd.mh.chaoxing.com](https://zjucfd.mh.chaoxing.com/),打开浙江大学医学院教发中心门 户,右上角点击登录。

可直接使用手机学习通扫描二维码登录,也可使用手机号码、 密码登录。

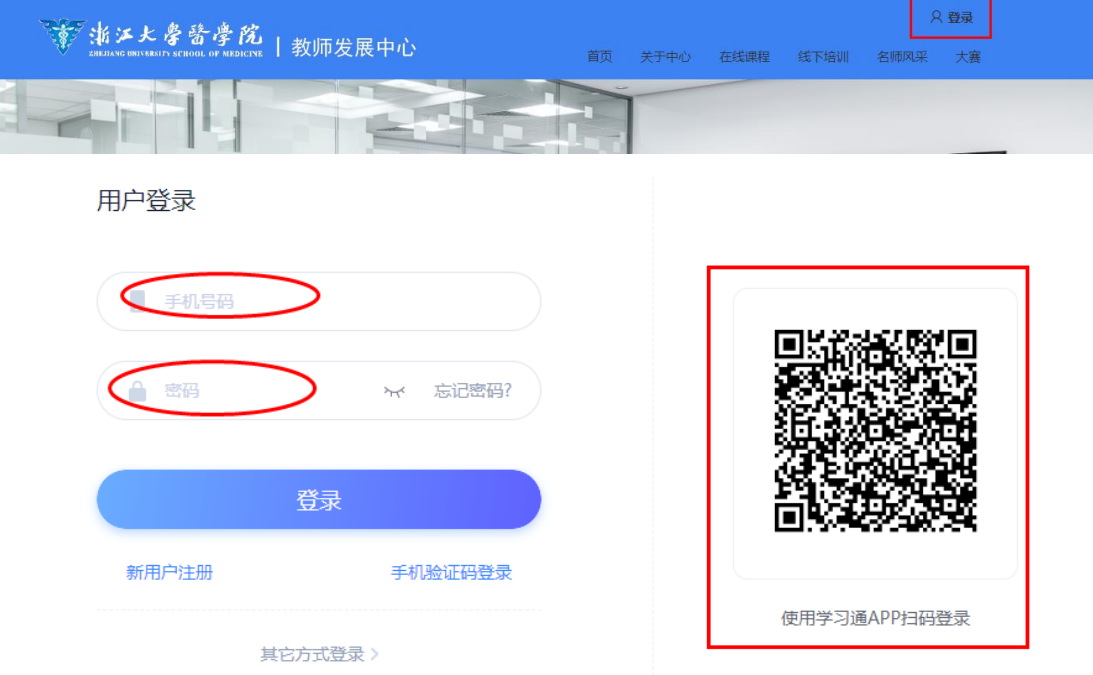

## 2.登录之后,右上角原登录地址选择进入空间

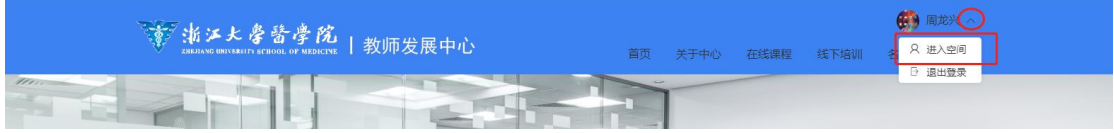

3.进入个人空间后,左侧菜单栏选择教发应用--选择我的研修— 选择能力提升研修(在线课程)--去完成-选择报名课程进行学习(若 实际学习课程和报名课程不相符,不记录学分)。

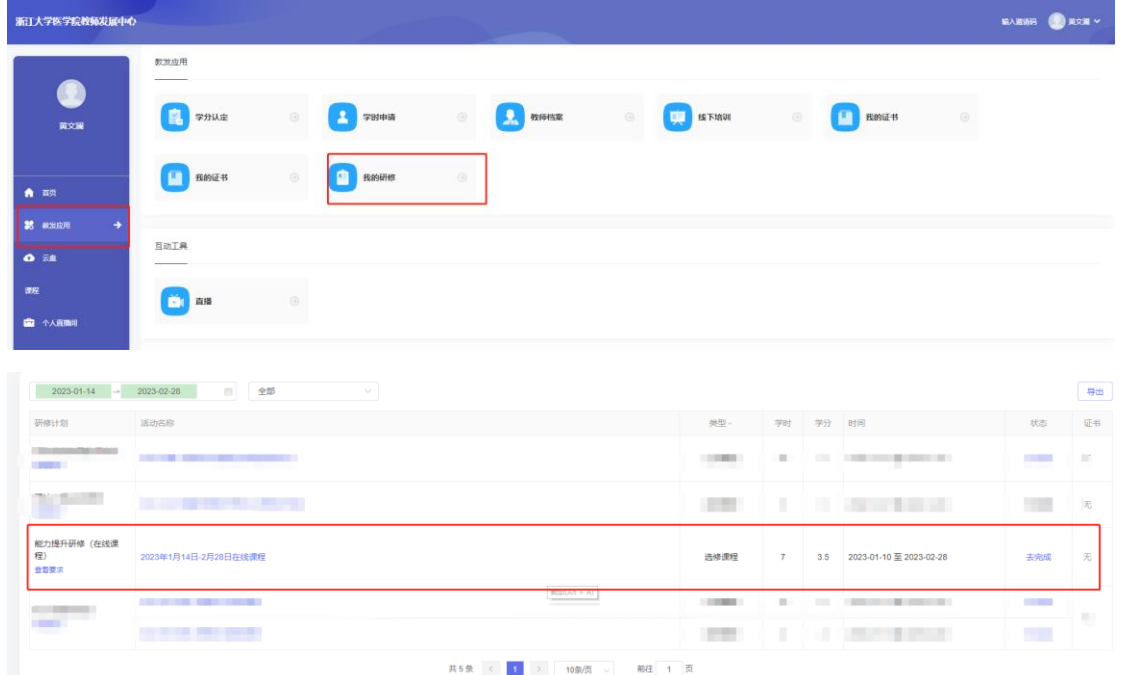